## **WiNet Configuration**

#### Disclaimer

JNGROW

The material in this document has been prepared by Sungrow Power Supply Co. Ltd. and is intended as a guideline to assist solar installers for troubleshooting. It is not a statement or advice on any of the Electrical or Solar Industry standards or guidelines. Please observe all OH&S regulations when working on Sungrow equipment.

WiNet is new product launched for the inverter online monitoring. Its new function Called Smart Configure will make the WiFi configuration more smoothly and efficiently. Following are the Basic information for this new product: WiNet

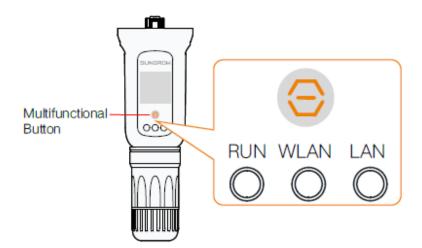

Description of Indicator Status

| Indicator | Status                        | Description                                |  |  |
|-----------|-------------------------------|--------------------------------------------|--|--|
|           | Off                           | Not connected to external power supply     |  |  |
| RUN       | Blinking green                | Normal operation                           |  |  |
|           | Steady red                    | Module fault                               |  |  |
|           | Off                           | No data exchange                           |  |  |
| -         | On                            | WiFi connected, no data exchange           |  |  |
| WLAN      | Blinking slowly               | In data exchange                           |  |  |
|           | Blinking quickly              | In SmartConfig mode (factory default mode) |  |  |
| _         | Off                           | No data exchange                           |  |  |
| LAN       | Steady green                  | Ethernet connected, no data exchange       |  |  |
| -         | Steady green,<br>blinking red | In data exchange                           |  |  |

| Operation             | Description                                                                                                    |  |  |
|-----------------------|----------------------------------------------------------------------------------------------------|--|--|
| Press once            | Turn on or off the SmartConfig mode                                                                                                    |  |  |
| Press 3 times         | Turn on WiFi hotspot, password-free access by<br>default, valid within 30 minutes<br>WiFi hotspot can be turned on only, turning off is<br>unavailable |  |  |
| Press and hold for 5s | Restore factory default                                                                                                    |  |  |

#### Description of Multifunctional Button

### How to configure the WiNet

**Step 1** Connect the mobile phone with the customer's home Wi-Fi network. Please be aware of the WiNet dongle only compatible with 2.4G signal. For example. make

sure the mobile connected with Telstra0592 instead of Telstra0592-5G

**Step 2** Open the APP iSolarCloud, login the account and click the top right PLUS icon to create an plant

Step 3 Select the RESIDENTIAL as plant type

| -                                                                                                    |         | 0.02 |                     |     | 17:32                                                               | al 🖓 🛙 |
|----------------------------------------------------------------------------------------------------|---------|------|---------------------|-----|---------------------------------------------------------------------|--------|
| C Serings W-H                                                                                                    |         |      | SUNGROW<br>Per Sala | ۹ 🖻 | < BACK<br>SELECT PLANT TYPE<br>Select start type to drawn the right | X DAM  |
| 16-21                                                                                                    |         |      |                     |     | terrerubitation division                                            |        |
| V Teletra0592                                                                                                    | • = D   |      |                     |     | RESIDENTIAL                                                         |        |
| Artistrations :                                                                                                    |         |      |                     |     | COMMERCIAL                                                          |        |
| 55-42099050737                                                                                                    | * 0     |      |                     |     | CONNENTAL                                                           |        |
| SG-820****2809                                                                                                    | **0     |      |                     |     |                                                                     |        |
| Telef-s0892-50                                                                                                    | • = D   |      |                     |     |                                                                     |        |
| The statement of the statement of the st |         |      |                     |     |                                                                     |        |
| HP-Print-46-Officient Pro X575d                                                                                                    |         |      |                     |     |                                                                     |        |
| Becale                                                                                                    | • 0.    |      |                     |     |                                                                     |        |
| Lincoln Sydney                                                                                                    |         |      |                     |     |                                                                     |        |
| 50-819                                                                                                    | ** 🖾    |      |                     |     |                                                                     |        |
| 50-620****0676                                                                                                    |         |      |                     |     |                                                                     |        |
| TF-LINK_Extender_2.40Hz                                                                                                    | • • ©   |      |                     |     |                                                                     |        |
| Other .                                                                                                    |         |      |                     |     |                                                                     |        |
| Ask to Join Networks                                                                                                    | Netty 1 |      | ۵.                  |     |                                                                     |        |
| Step 1                                                                                                    |         |      | Step 2              |     | Step 3                                                              |        |

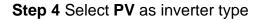

Step 5 Select WLAN as internet access

Step 6 Scan the QR code on the front of Wi-Net dongle

# SUNGROW

| 17.62<br>< 8858 | X DANCE.     | 17.32                                                     |        | 24                                                     |    |
|-----------------|--------------|-----------------------------------------------------------|--------|--------------------------------------------------------|----|
| SELECT INVERTER | and the sign | ( MAIN<br>INTERNET ACCESS<br>Internet for formation fault | X Same | E main<br>SCAM GR CODE<br>Mar for 25 and on the series |    |
| lejan la an     | 10           |                                                           | 40.    | the territy of a strain                                |    |
| (c. 14          | 1040         | -                                                         |        | i i i                                                  | -1 |
|                 |              |                                                           |        |                                                        |    |
|                 |              |                                                           |        | -                                                      |    |
|                 |              |                                                           |        |                                                        |    |
|                 |              |                                                           |        |                                                        |    |
|                 |              |                                                           |        |                                                        |    |
| S               | tep 4        | Ste                                                       | ep 5   | Step                                                   | 6  |

Step 7 APP will pop up EASYCONNECT INSTRUCTION after scanning the WiNet

QR code successfully. Press **Multifunctional Button** once on the WiNet to turn on the SmarConfig mode. Then click NEXT on the iSolarCloud APP.

Step 8 Check the home network name and enter the home network password. Make

sure all details filled correctly then click NEXT.

**Step 9** Wait for 15-20 seconds, APP will pop up the information to inform SUCCESSFULLY CONNECTED. Then you can click completed to finish the configuration.

| (155)                                                                                                    | (III)                                                               | (III)                                          |
|----------------------------------------------------------------------------------------------------|---------------------------------------------------------------------|------------------------------------------------|
| < BACK                                                                                                    | < BACH                                                              | < BACK                                         |
| EASYCONNECT INSTRUCTION                                                                                                    | ENTER LOCAL NETWORK INFORMATION                                     | SUCCESSFULLY CONNECTED                         |
| Ensure Whiet adapter is powered on and its BEAN<br>indicator is Blinking quickly (EasyConnect mode is active),<br>as shown below. | Enter the password for the local network. Only 2.4Ghc is supported. | The inverter is now connected to the internet. |
| How to turn on the EasyConnect mode                                                                                               | Kame                                                                |                                                |
|                                                                                                    |                                                                     |                                                |
|                                                                                                    | Pessword                                                            |                                                |
|                                                                                                    | Piezes Enter                                                        |                                                |
|                                                                                                    | Press lister Done                                                   | 0                                              |
| NDXT                                                                                                    | NEXT                                                                | COMPLETE                                       |
| Step 7                                                                                                    | Step 8                                                              | Step 9                                         |

If the module cannot be connected to the iSolarCloud, take corrective measures as follows:

| No. | o. Fault Corrective Measure                    |                                                                                                    |
|-----|------------------------------------------------|----------------------------------------------------------------------------------------------------|
| 1   | Indicator WLAN is off                          | Check, through the iSolarCloud App or the built-in Web, if the module is connected to the home router.                                                                                                    |
| 2   | Indicator WLAN blinks<br>quickly               | Check, through the iSolarCloud App, if the module is connected to the home router.                                                                                                    |
| 3   | Indicator WLAN keeps<br>on for more than 1 min | <ol> <li>Check and ensure that the home router<br/>can access network normally.</li> <li>Check whitelist/blacklist setting of the<br/>home router. Add the iSolarCloud network<br/>to the whitelist or remove it from the blacklist<br/>when necessary.</li> <li>iSolarCloud website: api.isolarcloud.com,<br/>api.isolarcloud.com.hk, api.isolarcloud.eu</li> <li>Check settings of the home router and<br/>ensure that the port 19999 is available.</li> <li>If the fault still persists, contact<br/>SUNGROW.</li> </ol> |
| 4   | Indicator LAN is off                           | <ol> <li>Check and ensure that connections<br/>between the data cable and the module as<br/>well as the data cable the home router are<br/>normal.</li> <li>Replace the data cable and perform the<br/>foregoing step again.</li> </ol>                                                                                                    |
| 5   | Indicator LAN keeps on for more than 1min      | Method 1:<br>1) Check if the home router is set to a static<br>IP. If so, configure the static IP through the<br>iSolarCloud App or the built-in Web.<br>2) Replace the data cable and perform the<br>foregoing step again.<br>Method 2:<br>Refer to the corrective measures mentioned<br>in No. 3.                                                                                                    |

If the issue persists after following above procedures, please take photos testing on site and contact Sungrow Service Department at *https://www.sungrowpowerservice.com/Page/Contact/contact-us-global* 

 $GD\_202101\_WiNet\ configuration\_global\_V1.0$